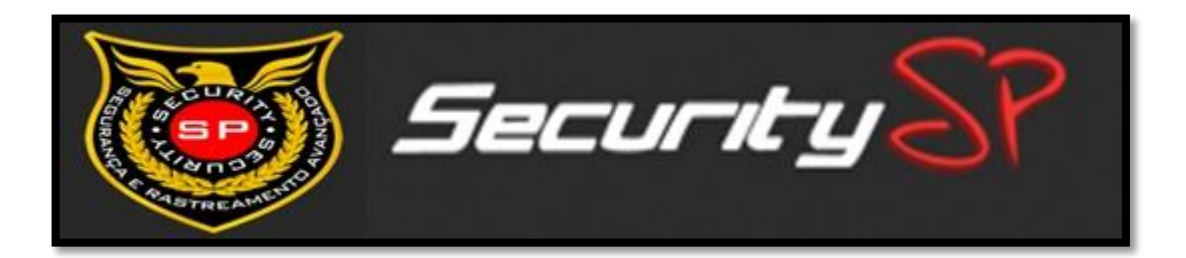

# **Manual de utilização da Plataforma Tracking**.

A Plataforma Tracking é a mais moderna ferramenta para o rastreamento e monitoramento de veículos, objetos e pessoas que existe no mercado atualmente. Você está utilizando o que há de mais moderno em matéria de rastreamento, monitoramento e segurança.

#### **Tela principal do Sistema**

Nessa tela, você terá disponível, várias funcionalidades de interação e visualizações dos seus equipamentos e para georreferenciamento.

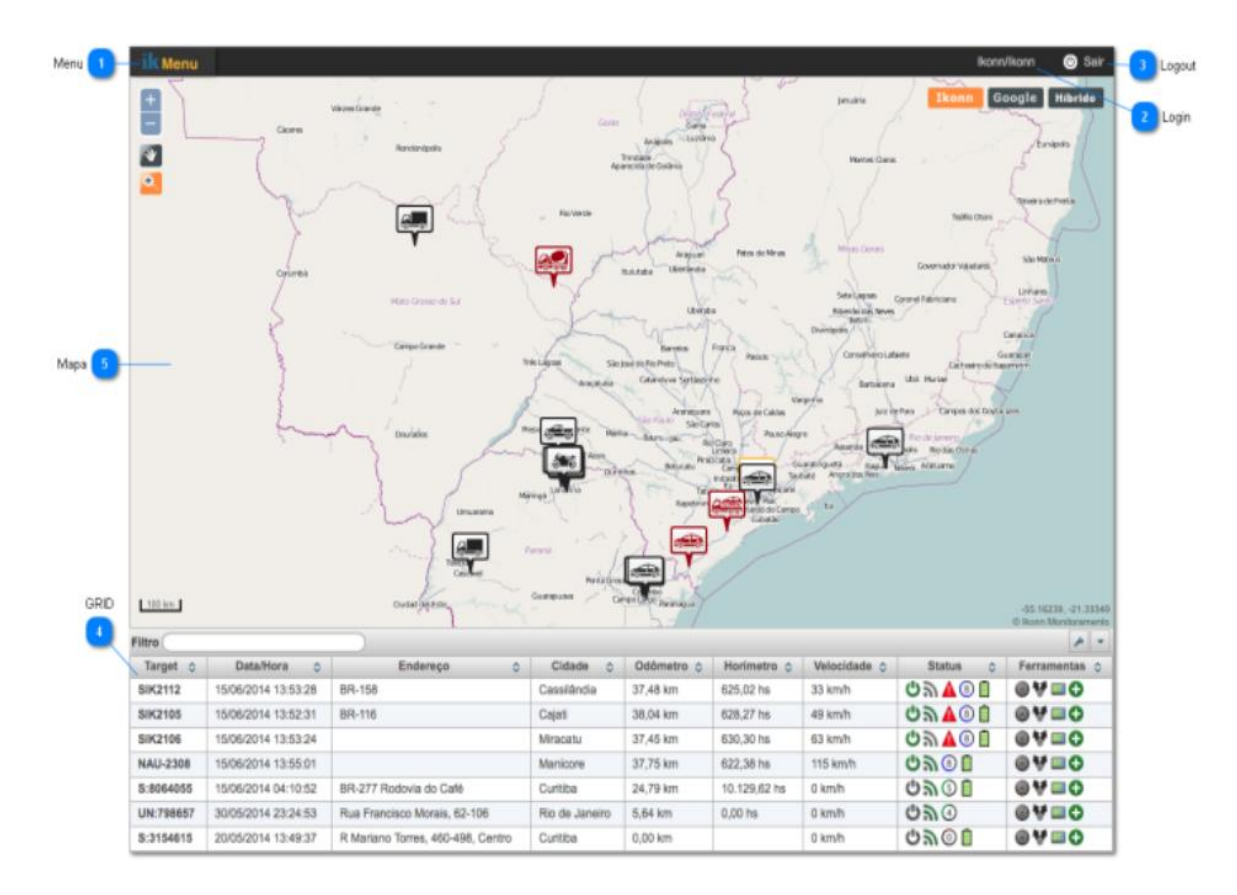

#### **GRID**

O GRID é configurável, você pode personalizá-lo como desejar, para melhor aproveitamento das informações.

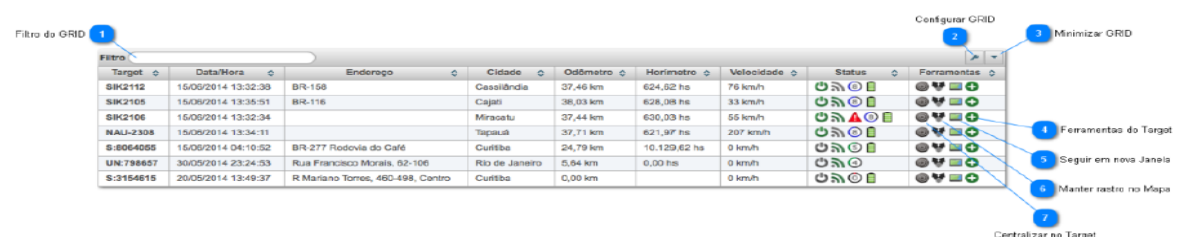

#### 1. **Centralizar no Target**

Essa ferramenta localiza e centraliza o mapa no TARGET selecionado

#### 2. **Manter rastro no mapa**

Quando essa ferramenta está selecionada, um rastro das posições por onde o TARGET passou será mantido no mapa principal.

Esse rastro não é persistido, caso você mude de página, o rastro iniciará novamente.

#### 3. **Seguir em nova Janela**

Essa ferramenta é aberta em uma nova janela do seu navegador, para o acompanhamento de algum TARGET específico.

Você poderá abrir quantas janelas precisar e acompanhar em monitores diferentes (se disponível nas configurações do seu computador)

Nessa nova janela para o acompanhamento do TARGET, todas as posições ficarão com um rastro para fácil localização da rota feita pelo dispositivo.

## **Cadastro de Ponto de Interesse**

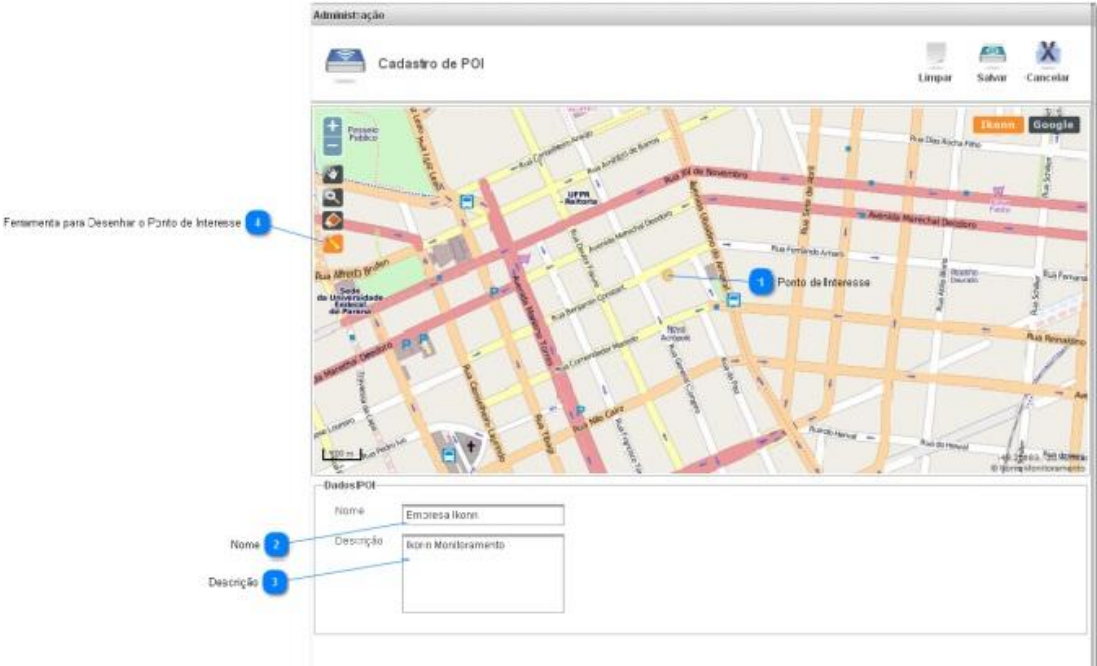

- 1. Menu/Monitoramento/Pontos de Interesse
- 2. Novo Ponto
- 3. Encontre o local a ser marcado como ponto de interesse no mapa
- 4. Clique na ferramenta "lápis", para desenhar o novo ponto de interesse

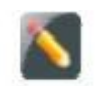

5. Clique no ponto desejado do mapa

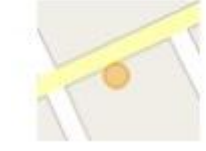

Caso você queira alterar o ponto, apenas clique novamente no ponto desenhado no mapa, ele ficará na cor AZUL e você poderá movê-lo.

6. No campo "Nome", digite o nome para o ponto de interesse.

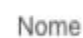

7. No campo "Descrição", digite uma descrição para identificar o ponto de interesse.

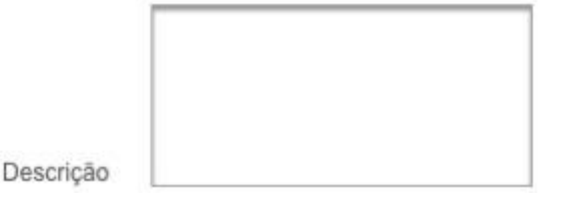

- 8. Clique em "Salvar" e seu novo ponto de interesse estará cadastrado no sistema.
	- **Cadastro de Ponto de Controle (Cerca Eletrônica Circular)**

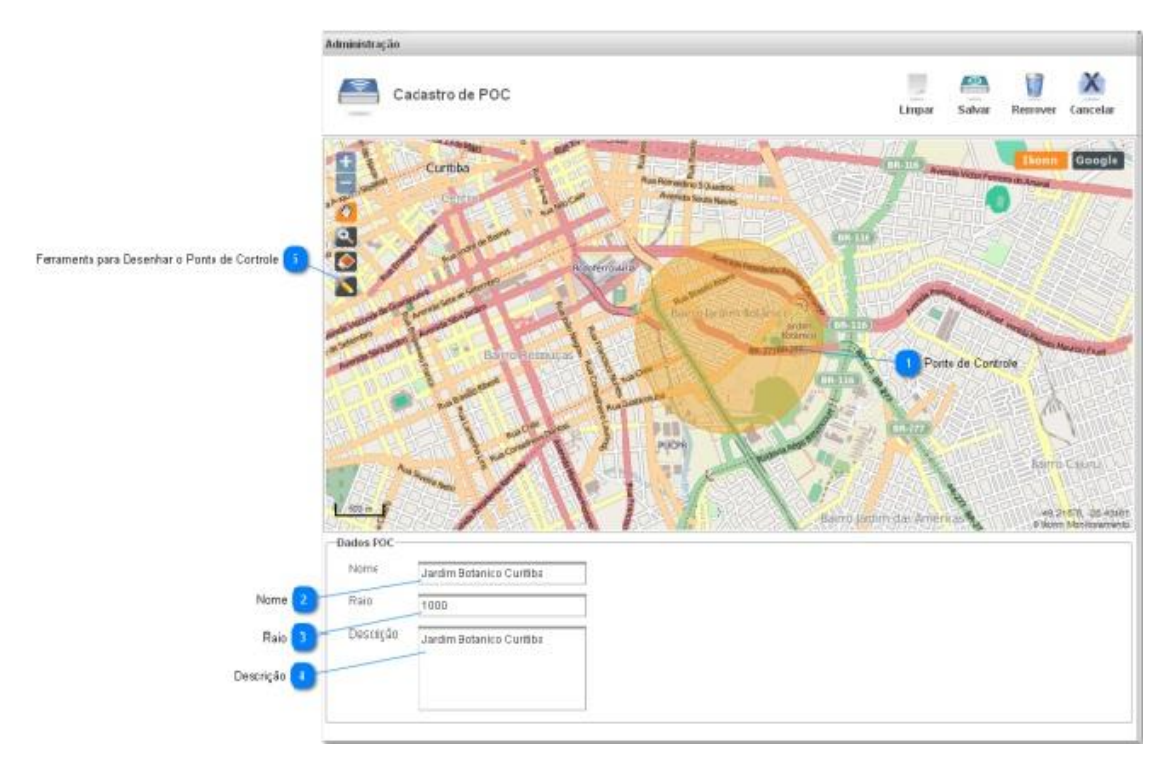

- 1. Menu/Monitoramento/Pontos de Controle
- 2. Novo Ponto
- 3. Encontre o local a ser marcado como ponto de interesse no mapa
- 4. Clique na ferramenta "lápis", para desenhar o novo ponto de controle

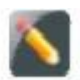

5. Clique no ponto desejado do mapa (O Ponto de Controle padrão tem um raio de 100m, por tanto, se desejar, você precisa estar com um zoom adequado para conseguir visualizar esse raio)

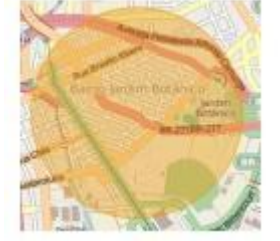

- 6. Clique novamente no ponto de controle desenhado no mapa Ele ficará transparente, com duas bolinhas, uma interna para mudar a posição do ponto de controle e outra externa para alterar o raio do ponto de controle. Altere a posição e/ou o raio à sua necessidade.
- 7. Clique em algum ponto fora do seu desenho para finalizá-lo.
- 8. No campo "Nome", digite o nome para o ponto de controle.

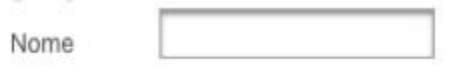

9. No campo "Descrição", digite uma descrição para identificar o ponto de controle.

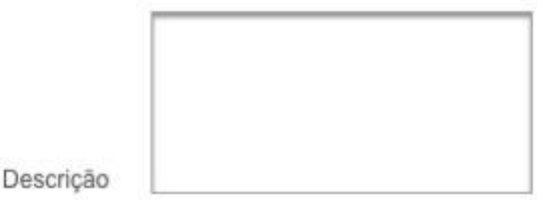

**10.**Clique em "Salvar" e seu novo ponto de controle estará cadastrado no sistema e disponível para ser usado em seus eventos e alertas.

#### **Cadastro de Alerta por Ponto de Controle**

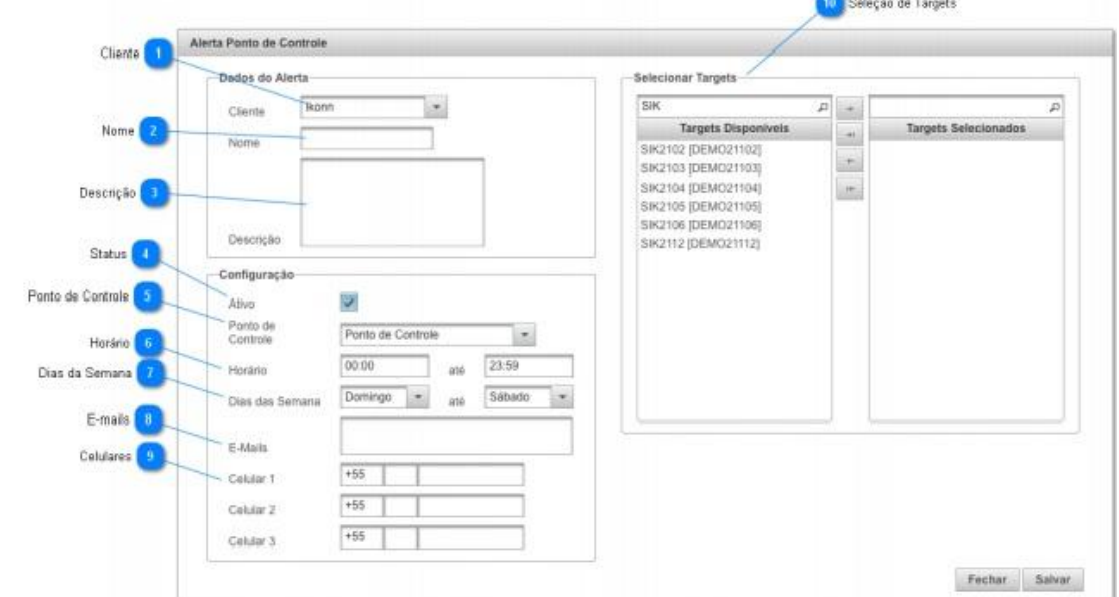

- Menu/Monitoramento/Pontos de Controle
- Alertas
- 1. Novo Alerta
- 2. No campo "Nome", digite um nome para identificar o alerta

Nome

Esse nome aparecerá nos relatórios de ventos disparados. Também será o Título do email, bem como SMS quando essa forma uma ação.

3. No campo "Descrição", digite uma descrição para identificar seu alerta.

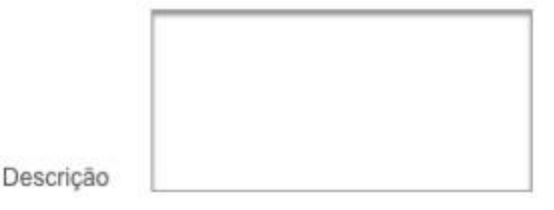

 $\overline{\mathbf{v}}$ 

4. No campo "Ativo", marque para ativar o evento ou desmarque para desativar o evento.

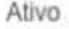

5. No campo "Ponto de Controle", selecione o Ponto de Controle o qual será analisado para gerar o evento.

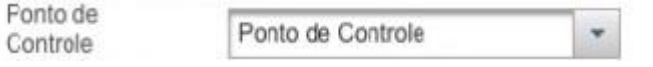

6. No campo "Horários", selecione o intervalo de horas em que esse evento poderá ser disparado, caso queira 24hs, você pode manter o intervalo padrão de análise, "00:00 até 23:59".

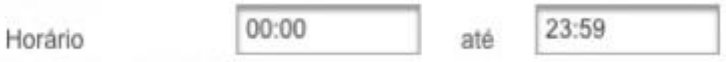

7. No campo "Dias da Semana", selecione o intervalo de dias da semana em que esse evento poderá ser disparado, caso queira a quaisquer dias da semana, mantenha o intervalo padrão, "Domingo até Sábado".

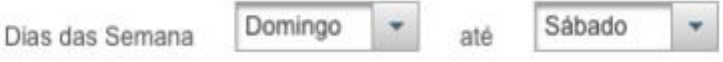

8. No campo "Emails", digite os emails que receberão as ocorrências de início e final desse evento. Você pode optar por enviar para mais de um email, escrevendo os endereços separados por ";", por

ex: [patriota@securitysp.com.br;](mailto:patriota@securitysp.com.br)[atendimento@securitysp.com.br](mailto:atendimento@securitysp.com.br)

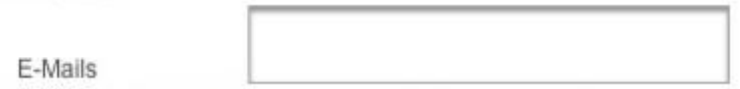

9. Nos campos "Celular 1, Celular 2, Celular 3", digite os números de celulares que receberão as ocorrências desse evento, caso não opte por digitar nenhum número, esse evento não será enviado por SMS.

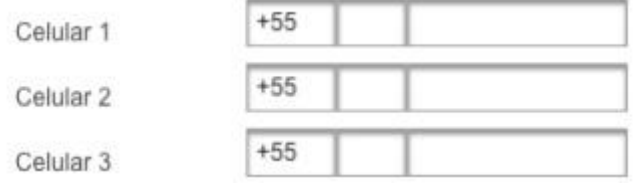

10. No painel identificado como "Selecionar Targets", você irá selecionar os equipamentos que farão parte desse evento.

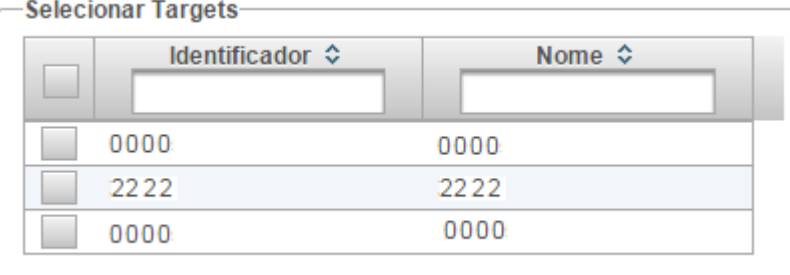

- 11.Clique em "Salvar" e seu novo alerta estará cadastrado no sistema.
- 12. Esse novo alerta poderá levar de 1 até 5 minutos para começar a disparar os eventos.

#### **Cadastro de Cerca Eletrônica (Em forma de Polígono)**

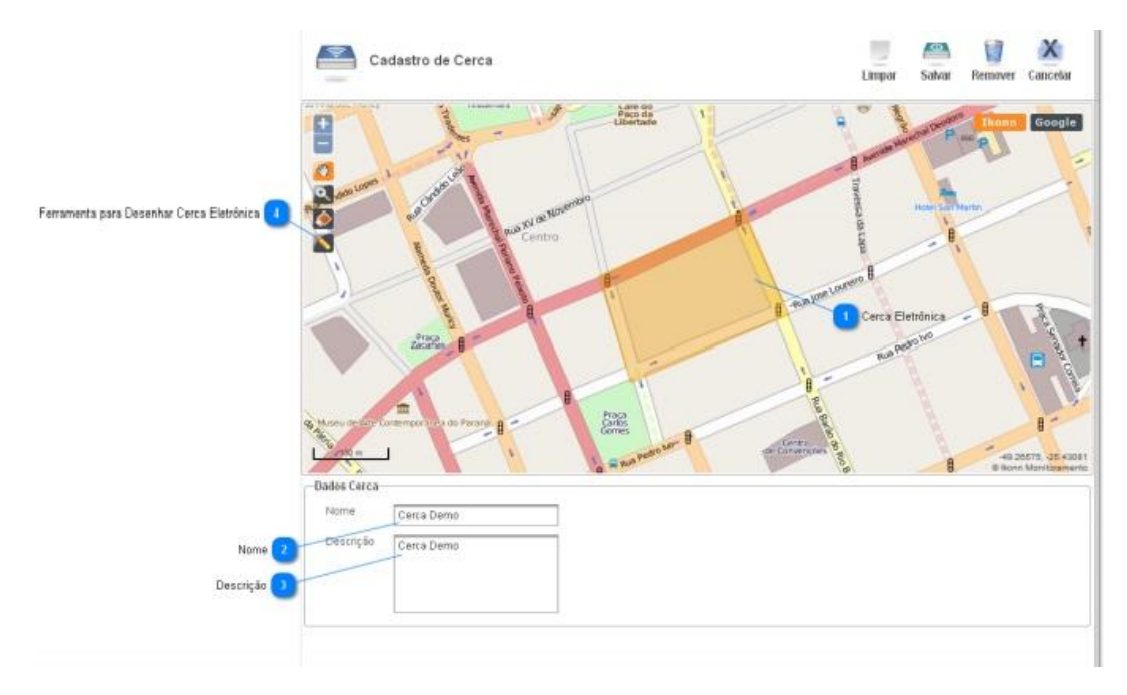

- 1. Menu/Monitoramento/Cercas Eletrônicas
- 2. Nova Cerca
- 3. Encontre o local a ser definido como cerca eletrônica no mapa
- 4. Clique na ferramenta "lápis", para desenhar a nova Cerca Eletrônica

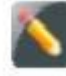

5. Clique no ponto inicial da sua cerca. Nesse momento, cada clique no mapa será um vértice do seu polígono.

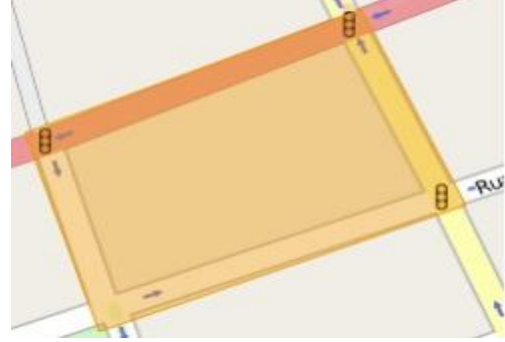

- 6. Para finalizar o desenho, dê um duplo clique no mapa (normalmente pode se dar o duplo clique no último vértice a ser desenhado). Após finalizar o desenho da cerca, você poderá editá-la clicando em um ponto dentro do desenho de sua cerca.
- 7. Para finalizar a edição, novamente utilize o duplo clique.
- 8. No campo "Nome", digite o nome para a nova cerca.

Nome

9. No campo "Descrição", digite uma descrição para identificar sua nova cerca eletrônica.

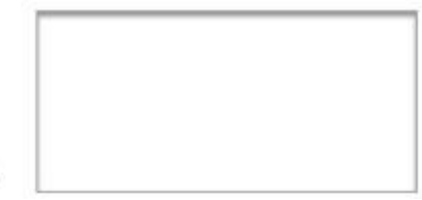

10.Clique em "Salvar" e sua nova cerca eletrônica estará cadastrada no sistema e disponível para ser usado em seus eventos e alertas.

#### **Cadastro de Alerta por Cerca Eletrônica** 10 Seleção de Targets Alerta Cerca Eletrônica Cliente dos do Alerta ionar Targets Tikon ŀ. SIK  $\frac{1}{\sqrt{2}}$ Cliente b Nome<sup></sup> **Targets Dispon Targets Selecio**  $\rightarrow$ Targets Disport<br>SIK2102 [DEMO21102] Nome  $\overline{\phantom{a}}$ SIK2103 IDEMO211033 SIK2104 [DEMO21104]  $\left\vert \cdot\right\vert$ Descrição **de** SIK2106 IDEMO211061 Descricão SIK2112 (DEMO21112) Status<sup>1</sup> Configuração Ponto de Controle **19**  $\overline{\mathcal{L}}$ Alivo Cerca Eletrônica  $\sim$ Cerca Eletrônica Horário  $00:00$ atá 23.59 Hordein Dias da Semana Dias das<br>Semana Domingo  $\bullet$  até Sábado liz. E-mails 3 E-Mail Celulares<sup>1</sup>  $+55$ Celular 1 П  $+55$ Celular 2  $+55$ Celular 3 Fechar Salvar

- 1. Menu/Monitoramento/Cercas Eletrônicas
- 2. Alertas
- 3. Novo Alerta

Descrição

4. No campo "Nome", digite um nome para identificar o alerta

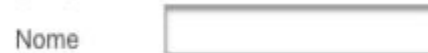

Esse será Título para os emails gerados, bem como SMS.

5. No campo "Descrição", digite uma descrição para identificar seu alerta.

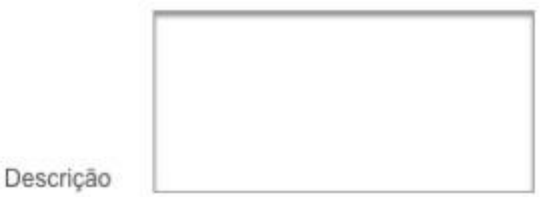

6. No campo "Ativo", marque para ativar o evento ou desmarque para desativar o evento.

Ativo

 $\overline{\mathbf{v}}$ 

7. No campo "Cerca Eletrônica", selecione a Cerca Eletrônica a qual será analisada para gerar o evento.

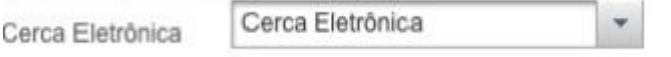

8. No campo "Horários", selecione o intervalo de horas em que esse evento poderá ser disparado, caso queira 24hs, você pode manter o intervalo padrão de análise, "00:00 até 23:59".

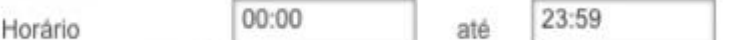

9. No campo "Dias da Semana", selecione o intervalo de dias da semana em que esse evento poderá ser disparado, caso queira a quaisquer dias da semana, mantenha o intervalo padrão, "Domingo até Sábado".

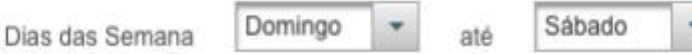

10. No campo "Emails", digite os emails que receberão as ocorrências de início e final desse evento. Você pode optar por enviar para mais de um email, escrevendo os endereços separados por ";", por

ex: [patriota@securitysp.com.br;](mailto:patriota@securitysp.com.br)[atendimento@securitysp.com.br](mailto:atendimento@securitysp.com.br)

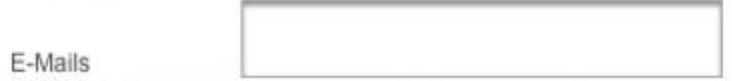

11. Nos campos "Celular 1, Celular 2, Celular 3", digite os números de celulares que receberão as ocorrências desse evento, caso não opte por digitar nenhum número, esse evento não será enviado por SMS.

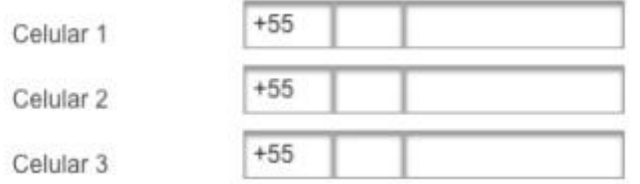

12. No painel identificado como "Selecionar Targets", você irá selecionar os equipamentos que farão parte desse evento.

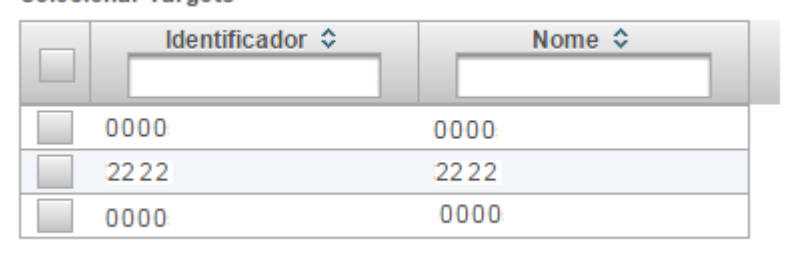

13.Clique em "Salvar" e seu novo alerta estará cadastrado no sistema.

14. Esse novo alerta poderá levar de 1 até 5 minutos para começar a disparar os eventos.

Selecionar Targets-

- **Cadastro de Alerta de Bateria**
- Menu/Monitoramento/Eventos
- Novo Evento
	- **1.** Aba **"Dados da Regra"**

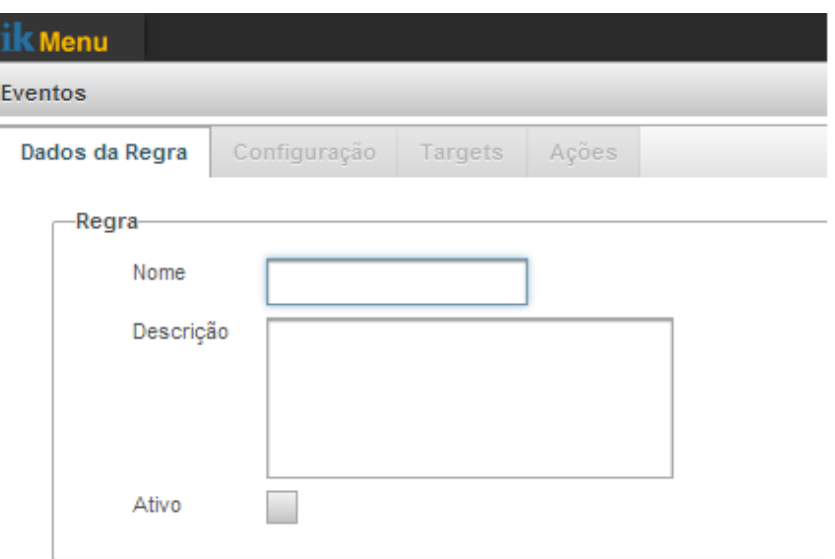

- No campo **"Nome"**, digite um nome para esse Evento.
- No campo **"Descrição",** digite uma descrição para identificar o Evento.
- Selecione **"Ativo"** para que o evento aconteça e deixe desmarcado, caso você não queira que esse evento seja executado.
- 2. **Aba "Configuração"**

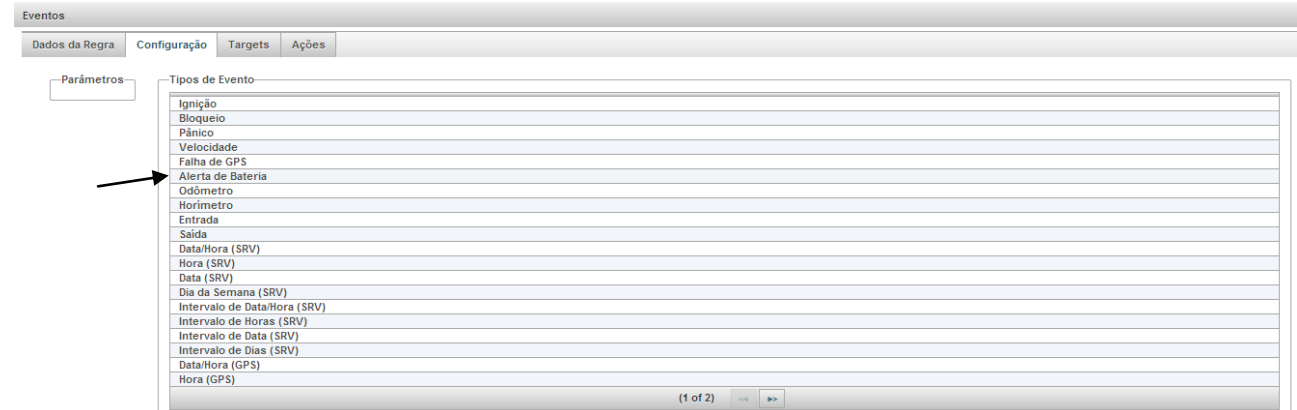

- Selecione **"Alerta de Bateria"**
- Ao clicar em **"Alerta de Bateria"**, a configuração abaixo irá aparecer do lado esquerdo.

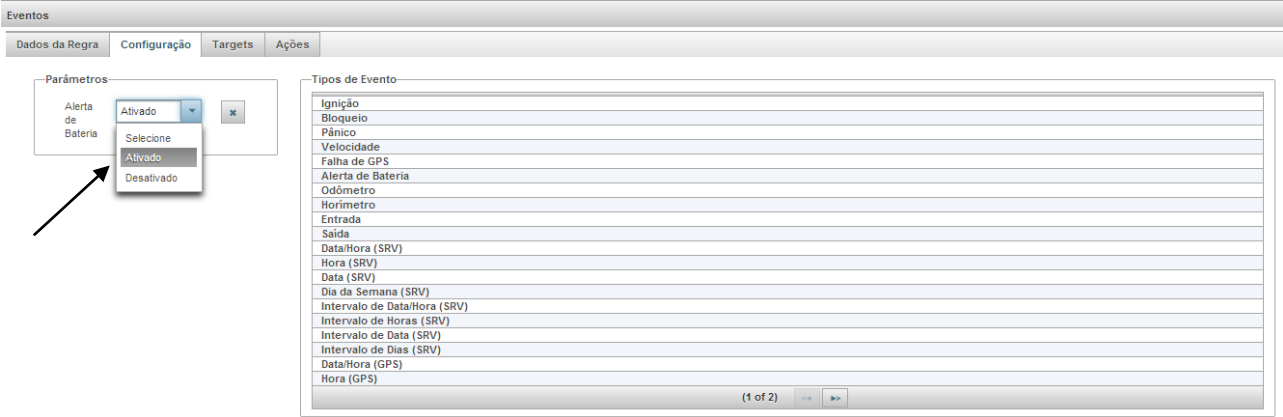

Fechar Salvar

Selecione **"Ativado"** em **"Alerta de Bateria".**

#### **3. Aba "Targets"**

 No painel identificado como "Targets Filtrados", você irá selecionar os equipamentos que farão parte desse evento.

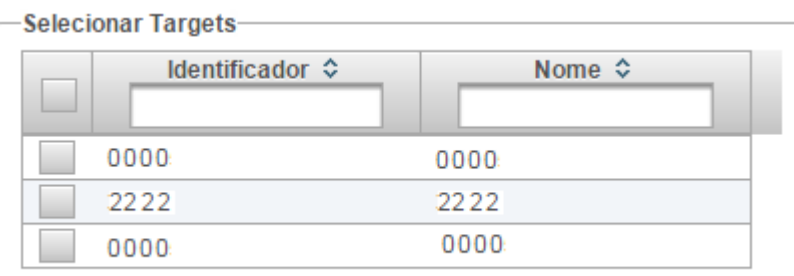

#### **4. Aba "Ações"**

Clique nos botões da esquerda para ativar ou desativar as ações.

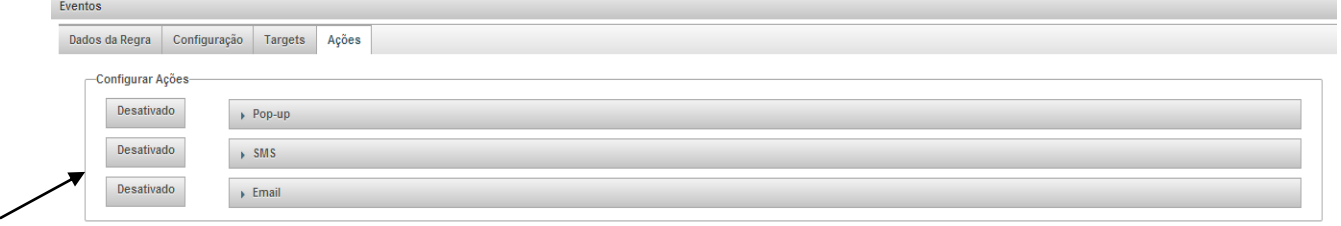

Fechar Salvar

Preenche cada ação que gostaria de ser executada com os dados necessários.

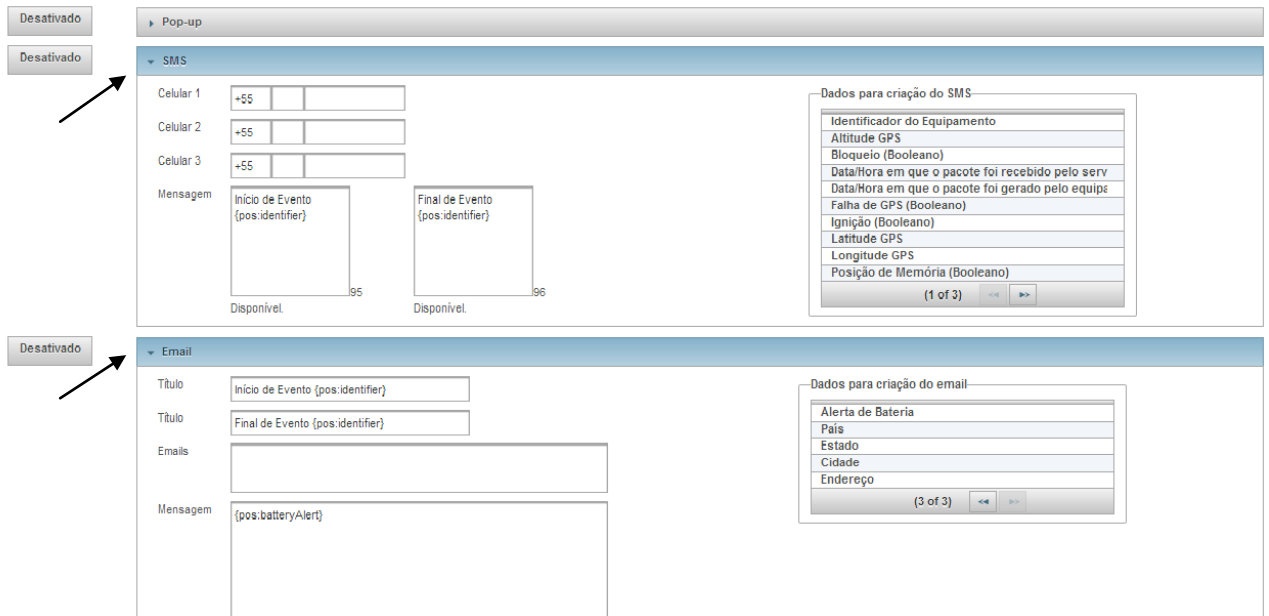

Clique em **"Salvar"**, e seu novo evento de bateria entrará em vigor em até 1 minuto.

#### **Cadastro de Alerta por Velocidade**

- 1. Menu/Monitoramento/Alerta de Velocidade
	- 1. Novo Alerta
		- 1. No campo "Nome", digite um nome para identificar o alerta
		- 2. Esse será Título para os emails gerados, bem como SMS.

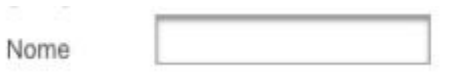

3. No campo "Descrição", digite uma descrição para identificar seu alerta.

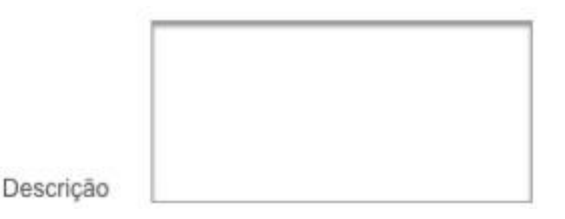

4. No campo "Ativo", marque para ativar o evento ou desmarque para desativar o evento.

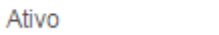

5. No campo "Velocidade", digite a velocidade limite a ser analisada.

 $\overline{\mathbf{v}}$ 

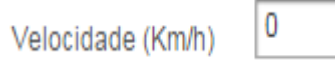

6. No campo "Horários", selecione o intervalo de horas em que esse evento poderá ser disparado, caso queira 24hs, você pode manter o intervalo padrão de análise, "00:00 até 23:59".

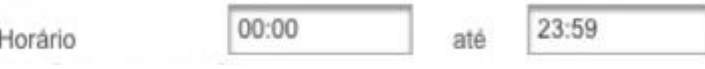

7. No campo "Dias da Semana", selecione o intervalo de dias da semana em que esse evento poderá ser disparado, caso queira a quaisquer dias da semana, mantenha o intervalo padrão, "Domingo até Sábado".

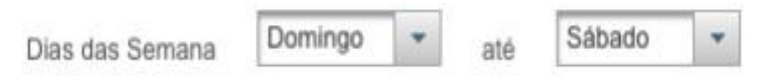

8. No campo "Emails", digite os emails que receberão as ocorrências de início e final desse evento. Você pode optar por enviar para mais de um email, escrevendo os endereços separados por ";", por ex: [patriota@securitysp.com.br;](mailto:patriota@securitysp.com.br)[atendimento@securitysp.com.br](mailto:atendimento@securitysp.com.br)

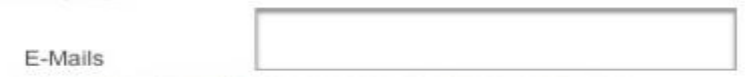

9. Nos campos "Celular 1, Celular 2, Celular 3", digite os números de celulares que receberão as ocorrências desse evento, caso não opte por digitar nenhum número, esse evento não será enviado por SMS.

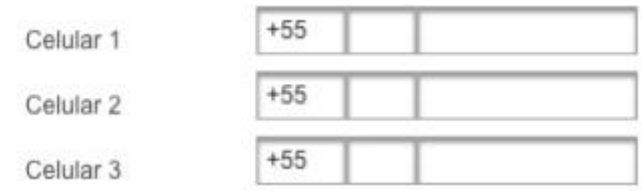

10. No painel identificado como "Selecionar Targets", você irá selecionar os equipamentos que farão parte desse evento.

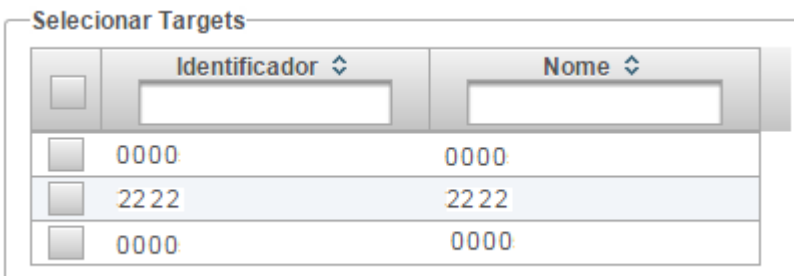

11.Clique em **"Salvar"** e seu novo alerta estará cadastrado no sistema.

Esse novo alerta poderá levar de 1 até 5 minutos para começar a disparar os eventos.

### **Cadastro de Rota Eletrônica**

- Menu/Monitoramento/Rotas Eletrônicas
	- o Nova Rota

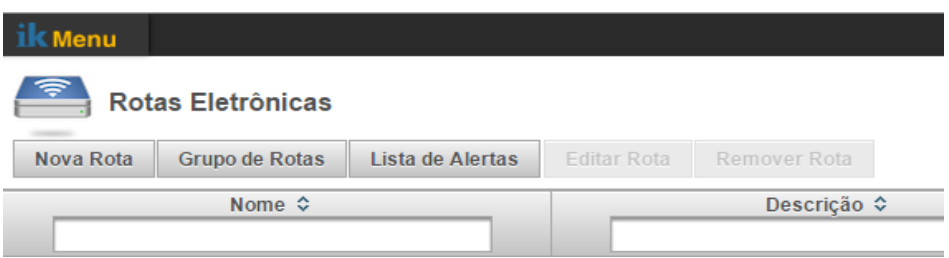

- Encontre o local a ser definido como rota eletrônica no mapa
- Clique na ferramenta "lápis", para desenhar a nova Rota Eletrônica.

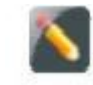

- Clique no ponto inicial da sua cerca. Nesse momento, cada clique no mapa será um ponto da sua rota.
- Para finalizar o desenho, dê um duplo clique no mapa.

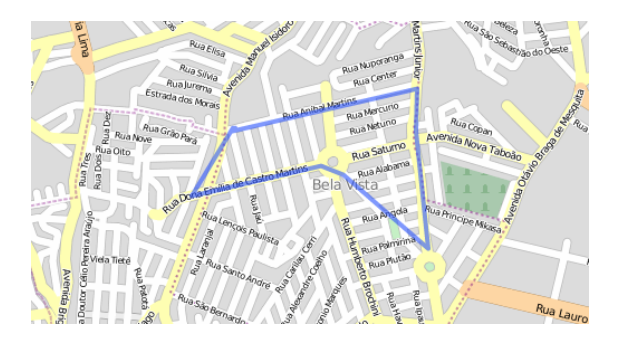

- Após finaliza o desenho da rota, você poderá edita-la clicando em um ponto dentro do desenho de sua rota.
- Para finalizar a edição, novamente utilize o duplo clique.
- No campo "Nome", digite o nome para a nova cerca.

Nome

 No campo "Descrição", digite uma descrição para identificar sua nova rota eletrônica.

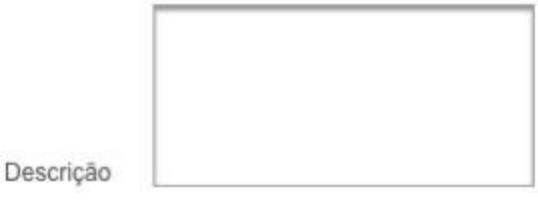

 Clique em "Salvar" e sua nova rota eletrônica estará cadastrada no sistema e disponível para ser usado em seus eventos e alertas.

### **Cadastro Alerta de Rota Eletrônica**

- 1. Menu/Monitoramento/Rota Eletrônicas
- 2. Alertas
- 3. Novo Alerta
- No campo "Nome", digite um nome para identificar o alerta
- Esse será Título para os emails gerados, bem como SMS.
- .
- Nome
- No campo "Descrição", digite uma descrição para identificar seu alerta.

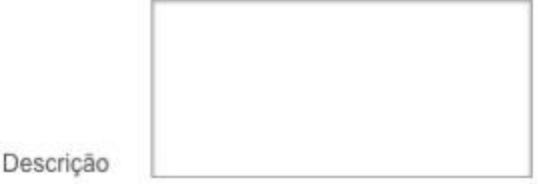

 No campo "Ativo", marque para ativar o evento ou desmarque para desativar o evento.

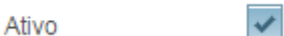

- No campo "Rota Eletrônica", selecione a Rota Eletrônica a qual será analisada para gerar o evento.
	- 1. No campo "Horários", selecione o intervalo de horas em que esse evento poderá ser disparado, caso queira 24hs, você pode manter o intervalo padrão de análise, "00:00 até 23:59".

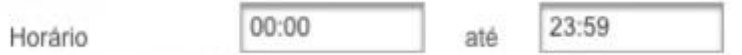

2. No campo "Dias da Semana", selecione o intervalo de dias da semana em que esse evento poderá ser disparado, caso queira a quaisquer dias da semana, mantenha o intervalo padrão, "Domingo até Sábado".

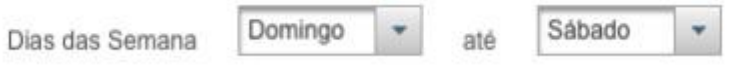

3. No campo "Emails", digite os emails que receberão as ocorrências de início e final desse evento. Você pode optar por enviar para mais de um email, escrevendo os endereços separados por ";", por ex: [patriota@securitysp.com.br;](mailto:patriota@securitysp.com.br)[atendimento@securitysp.com.br](mailto:atendimento@securitysp.com.br)

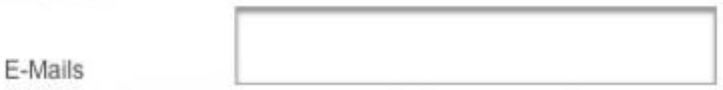

4. Nos campos "Celular 1, Celular 2, Celular 3", digite os números de celulares que receberão as ocorrências desse evento, caso não opte por digitar nenhum número, esse evento não será enviado por SMS.

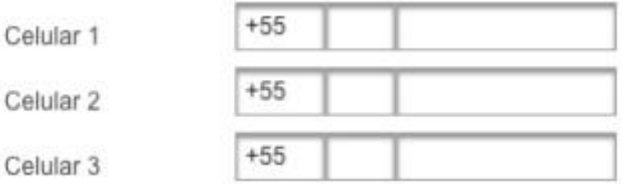

5. No painel identificado como "Selecionar Targets", você irá selecionar os equipamentos que farão parte desse evento.

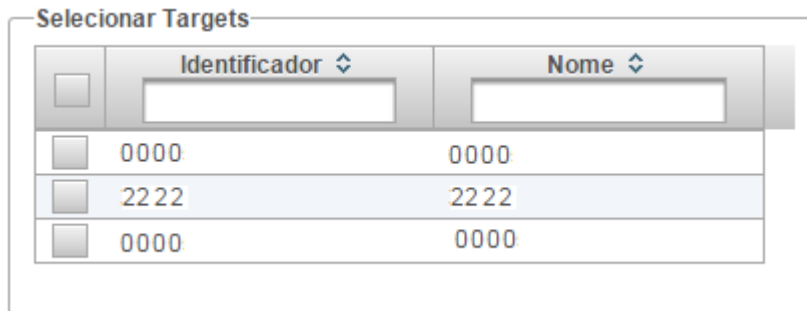

Clique em "Salvar" e seu novo alerta estará cadastrado no sistema.

1. Esse novo alerta poderá levar de 1 até 5 minutos para começar a disparar os eventos.

# **SERVIÇO MOBILE**

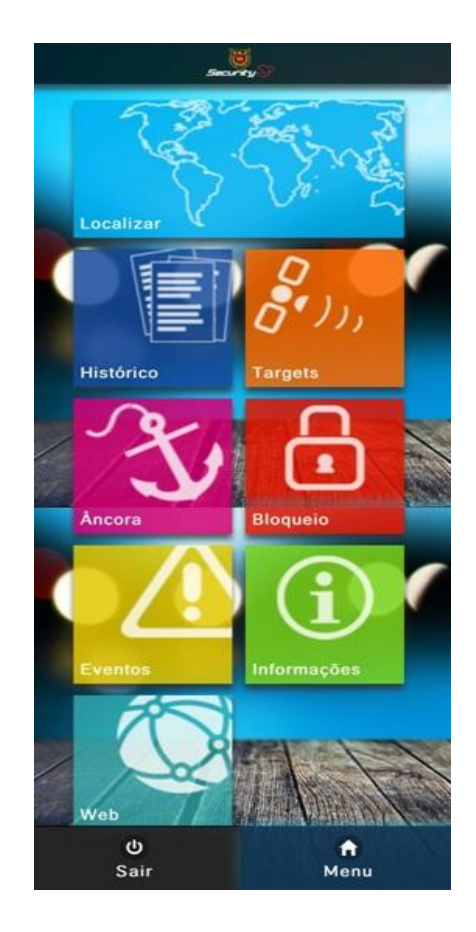

#### **LOCALIZAR**

- 1. Clique em Localizar
- 2. Selecione o Target que queira visualizar

A seguir, verá a imagem e acompanhará em tempo real o deslocamento do equipamento escolhido.

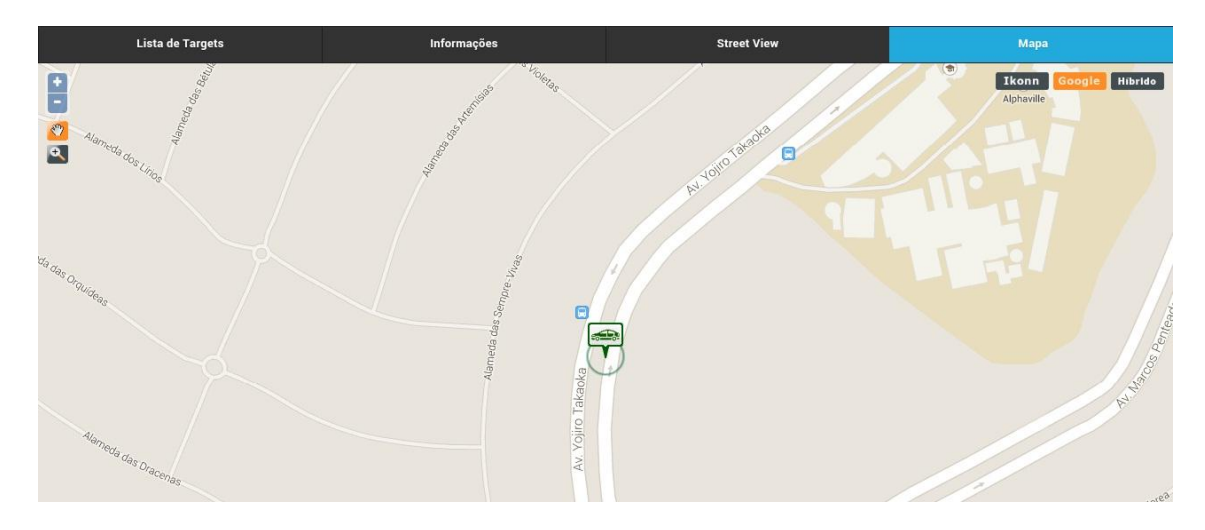

#### **ANCORA**

Esse serviço avisa via email para o cliente, quando o rastreador estiver parado e se movimentar a 80 metros de onde estava. Para utilizar o serviço ANCORA (disponível somente no acesso móbile) é necessário cadastrar o seu email pelo PC da seguinte forma:

1. Clique no seu nome de usuário no canto superior direito, ao lado do ícone SAIR e abrirá a seguinte tela:

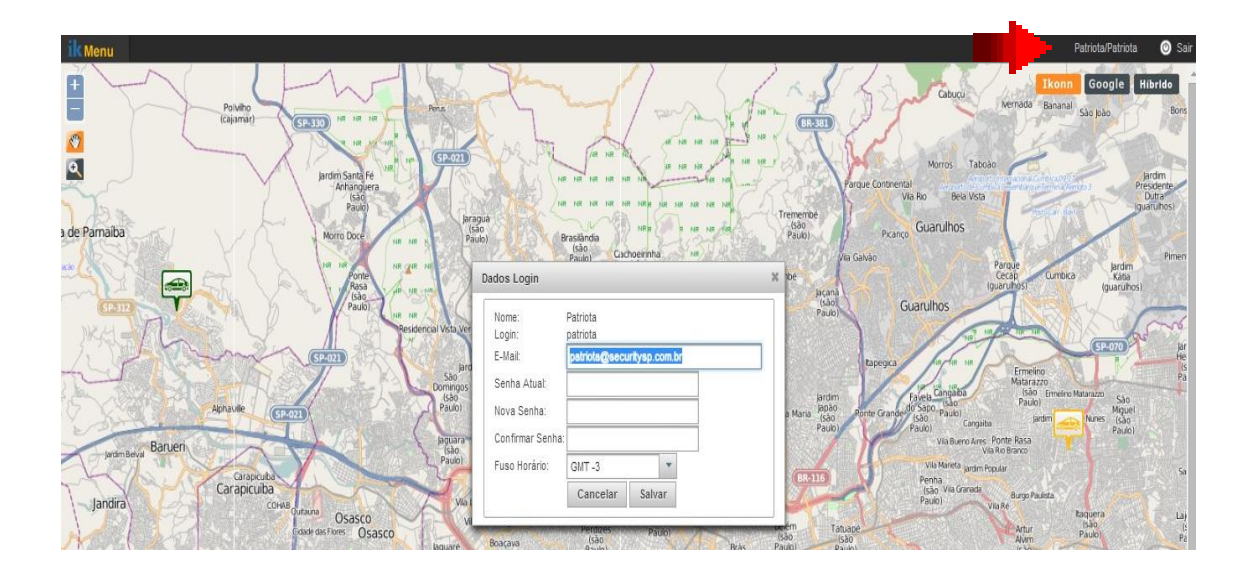

2. Cadastre seu email e clique em SALVAR, para receber seu alerta de ANCORA.

# **Adicionando o atalho na tela inicial do seu móbile**

Na tela inicial do seu móbile, clique em **"INFORMAÇÕES"**.

# **SecuritySP**

Você pode adicionar o Aplicativo no seu Mobile

Safari: Clique em rÎn no seu mobile e depois "Adicionar à tela de Início"

Chrome: Clique em en oseu mobile e depois "Adicionar atalho à tela de inicial"

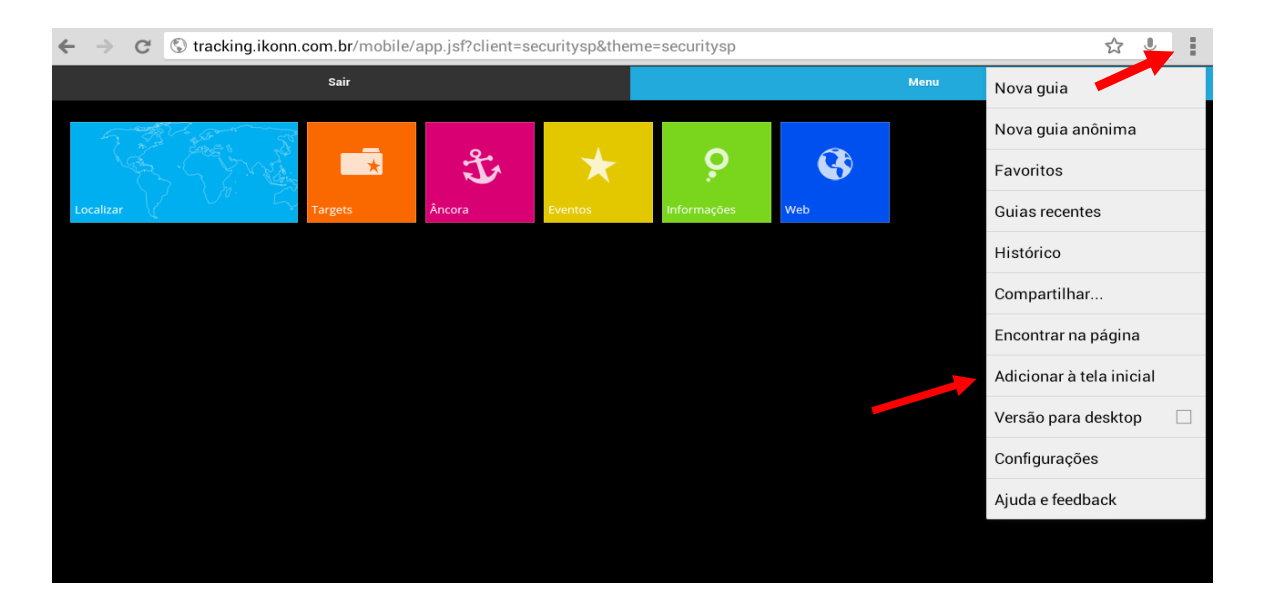

**Esse ícone aparecerá na tela inicial**:

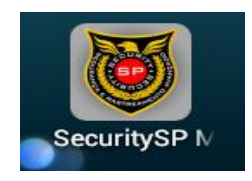